## **SIEMENS GEX5002-5DG22-1BF0**

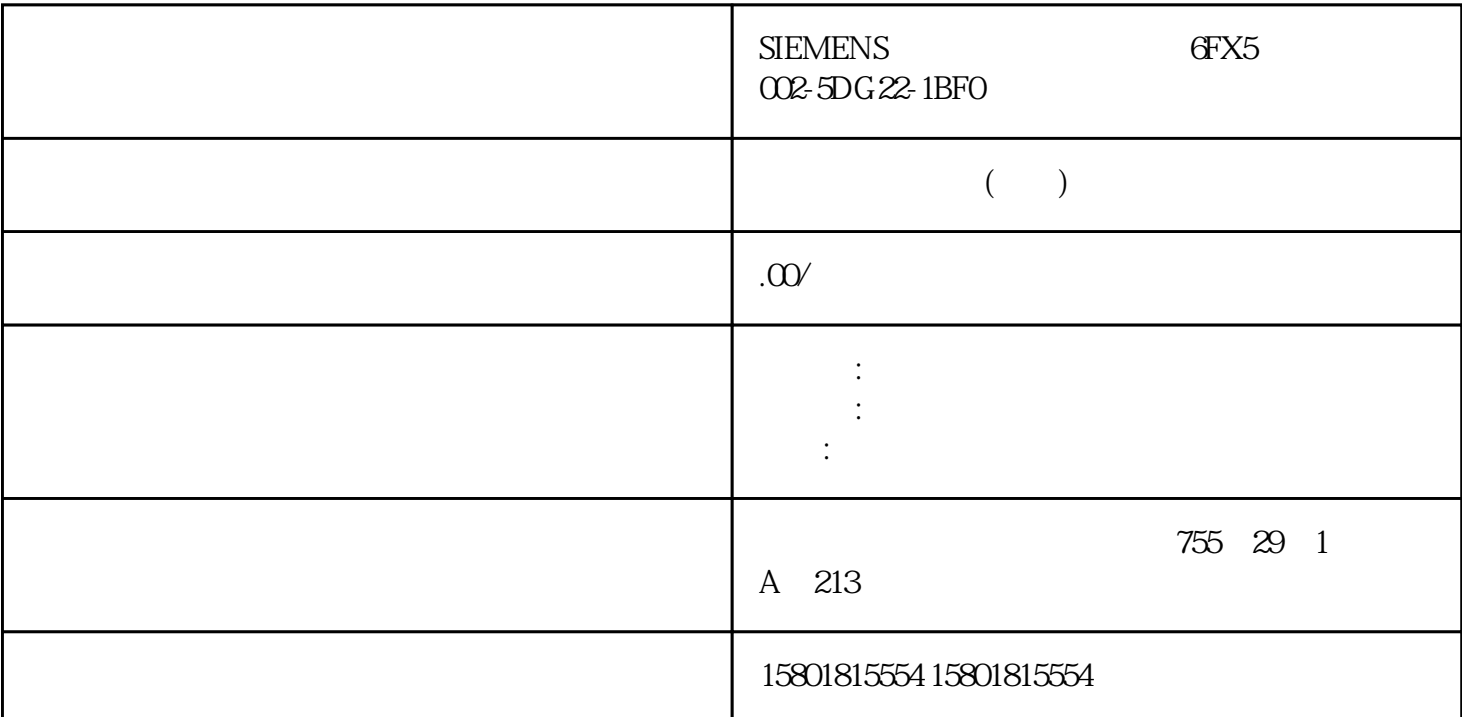

## and a state of the PROFINET IO

 $\hbox{``I/O}$   $\hbox{''}$   $\hbox{I/O}$   $\hbox{''}$   $\hbox{I/O}$  communication) 表,也可同时为多个设备指定设备名称。 "在线分配"(Online assignment) 选项卡 在 I/O at the configuration) and the matrix  $\mathcal{O}(\mathrm{Othine})$  configuration) and  $\mathcal{O}(\mathrm{Othine})$ assignment) " " (Online assignment) PROFINET IO the same in the contract of the second terms of the check devices) "  $\hspace{1.6cm}$  " (Assign now)<br>To the conservative way in the set of the conservative metal with the conservative metal of the conservative metal of the conservative metal of the conservative metal of the conservative metal of the conservative meta

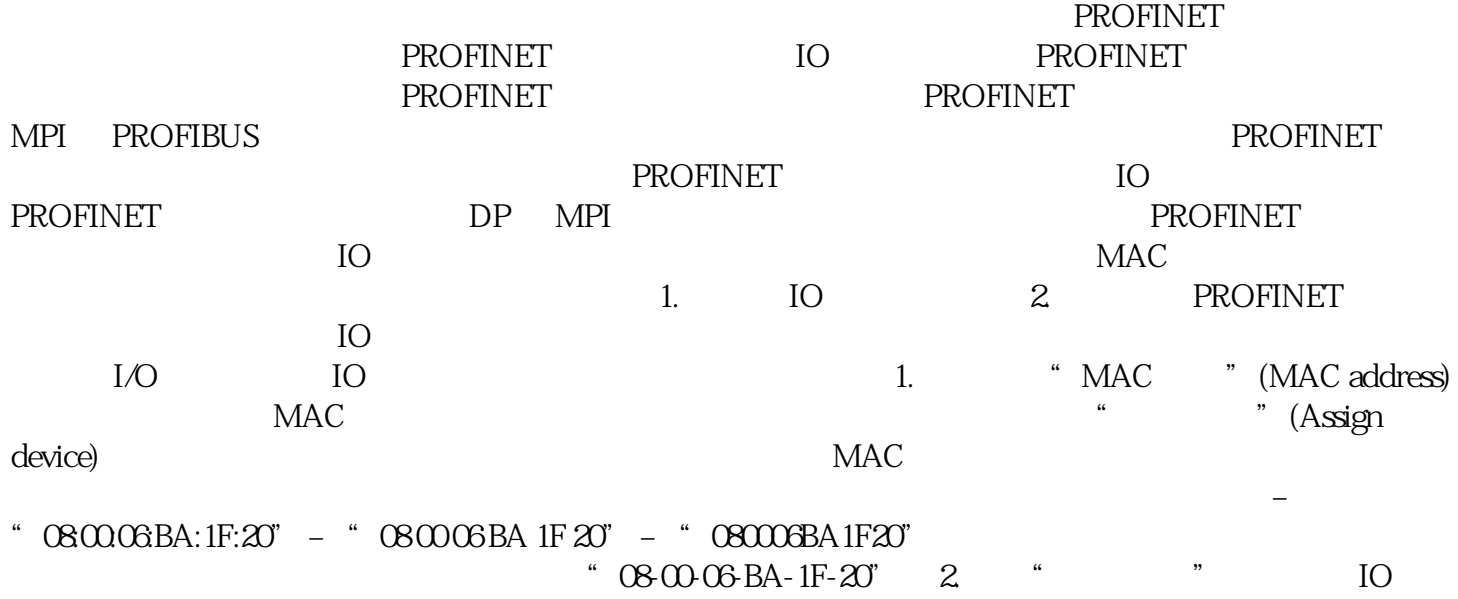

设备的在线检查。 3. 在对话框窗口中设置 PG/PC 接口,然后单击"开始"(Start) 按钮。 中间结果 MAC  $"$  (Assign device) " (Status) MAC **MAC** PROFINET " (Ready for assignment) MAC , the MAC of  $MAC$ PROFINET 1.  $\qquad$  " (Assign now)  $2$ 单击对话框中的"开始"(Start) 按钮,开始指定 PROFINET 的设备名称。 结果 离线组态的 PROFINET " (Assign device) MAC " (Ready for assignment)  $\rm I/O$  $\text{CSV}$ 可快速选择待导出的数据。 进行数据导入时,系统将 CSV  $IP$  $\text{STEP } 7$  $IP$  and  $I.$  STEP 7 " (Hardware and Network) and  $\overline{Q}$  is a contract of the UO energy in  $\overline{Q}$ PROFINET 2.  $\bullet$  " (Ethernet addresses) 3. "IP IP protocol "
<sup>"</sup>
IP <sup>"</sup>
IP address is set directly at the device)。网关 如果操作 PROFINET 设备时启用选项"允许在设备上直接更改设备名称/IP 地址"(Allow adaption of the device name/IP address directly on device) PROFINET S7 S7 ROPERS " (Ethernet addresses)  $IP$ 在用户程序中通过指令"T\_CONFIG"进行分配。 通过"下载到设备"(Extended download to device) Primary Setup Tool (PST) PRONETA "PROFINET " THE SIMATIC Automation Tool 进行分配 更多信息 有关指令"T\_CONFIG"以及如何下载到目标系统的信息,请参见 STEP 7 IO STEP 7 V15 IO  $\sim$   $\sim$   $\sim$  STEP 7  $\sim$  IO  $STEP 7$  IO  $STEP 7$ (TIA Portal) V15 TP IO STEP 7  $\text{IO}$  is a strip in the strip  $\text{I}$ . In the strip  $\text{I}$ - " (Online > Hardware detection) 2. " PROFINET devices from network...) STEP 7 " PROFINET " (Hardware " (PROFINET devices from network...) STEP 7 " PROFINET detection of PROFINET devices)  $3 \times PG/PC$  (PG/PC interface)  $4 \times 4$ a " (Start search) STEP 7 STEP 7 STEP 7 STEP 7  $5$  IO 6.  $4$   $10$  6.  $4$   $10$   $6$   $4$   $10$   $10$   $6$ devices)。 之后,将打开一个窗口,显示硬件检测成功或失败。 硬件检测的结果 如果硬件检测成功,则  $STEP 7$  IO  $10$ 通过"硬件检测"执行的模块组态,与从产品目录中插入的相同。 MAC 地址:STEP 7 将所检测 IO  $MAC$  IP – IO IP STEP 7 IF  $-$  10 IP STEP 7 IF PROFINET  $-$  IO PROFINET STEP 7 PROFINET 设备名 称导入项目中。 – 如果所检测到的 IO 设备没有 PROFINET 设备名称,则 STEP 7 PROFINET  $\qquad \qquad \text{``} \qquad \qquad \text{''} \qquad \qquad \text{IO} \qquad \qquad \text{IF}$ 

IO 45 PROFINET IO PROFINET IP

IP  $\blacksquare$   $\blacksquare$ 

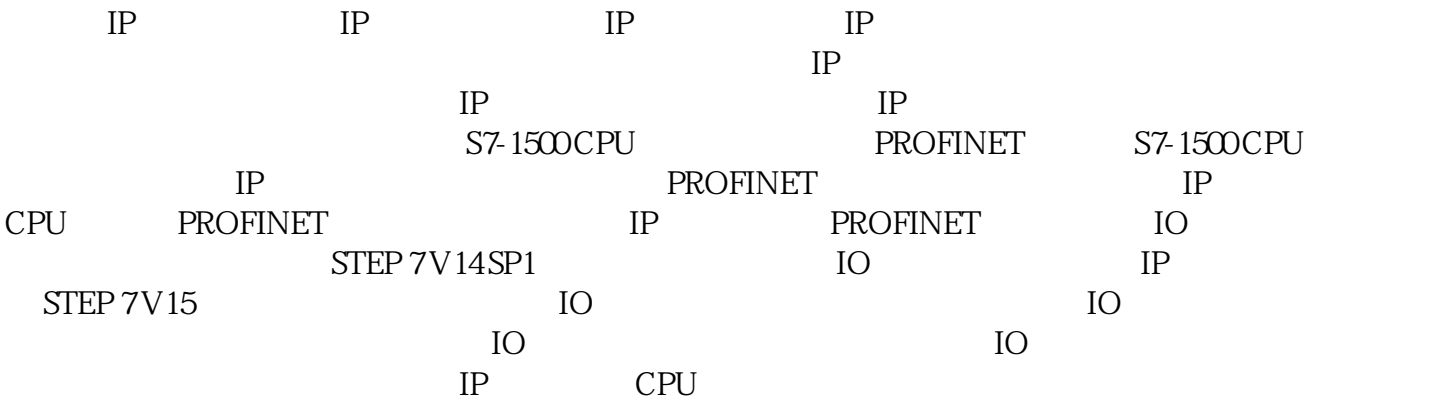